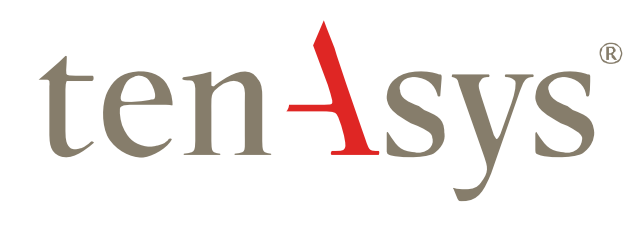

# INtime® Distributed RTOS **Licensing** Policies and Procedures

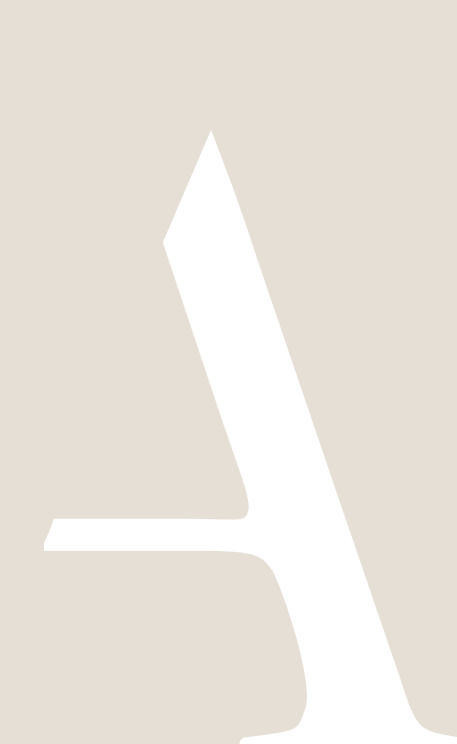

# **INtime<sup>®</sup> Distributed RTOS Licensing Policies and Procedures** tenAsys®

# <span id="page-1-0"></span>**Table of Contents**

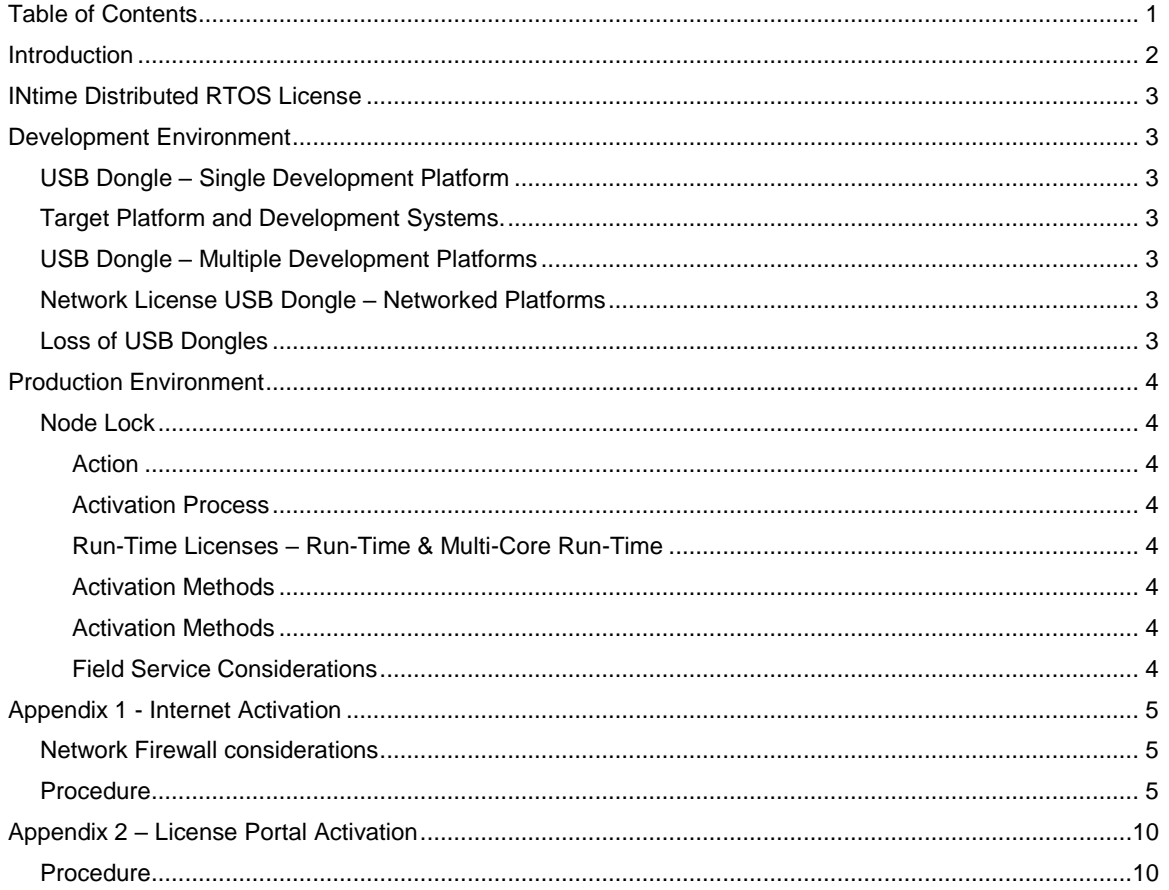

<span id="page-2-0"></span>**Introduction** 

ten Asys®

TenAsys licensing policy is designed to protect you and TenAsys from illegal copying of your and our intellectual property.

This document outlines the processes and policies that have been put in place to support the license protection schemes to address two environments, a development license for the development and a runtime node-lock license for production.

These policies and processes have been in place for many years and have proven to address all known situations. There are however always new situations and our goal is to ensure that our processes meet your current and on-going needs. We therefore welcome you to contact us if you are experiencing difficulties in executing the prescribed processes.

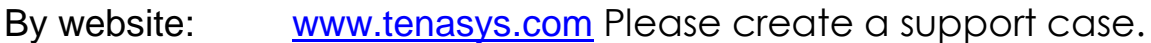

- By email: [sales@tenasys.com](mailto:sales@tenasys.com)
	- Or: [license@tenasys.com](mailto:license@tenasys.com)
	- Or: [support@tenasys.com](mailto:support@tenasys.com)

By phone:

International: +1 (503) 748-4720 USA toll free: 1 (877) 277-9189 Between the hours of 8:00 and 17:00 hours PST/PDT - Pacific Standard/Daylight savings Time (UTC -8/-7).

Europe: +49 (89) 45 46 9 47 - 0 Between the hours of 8:00 and 17:00 hours CET/CEST – Central European [Saving] Time (UTC +1/+2).

# $\text{ten}\textbf{1}\textbf{sys}^*$  INtime® Distributed RTOS Licensing Policies and **Procedures**

# <span id="page-3-0"></span>INtime Distributed RTOS License

The INtime Distributed RTOS license has two components. Licensing of the SDK as discussed under the heading Development Environment and licensing of deployed systems in Production Environment. *Identifying license components:*

SDK license code: 5x<6 alphanumeric characters> separated by dashes

120004-9K9A7O-9K9A7O-EXJ05Q-EXJ05Q - Used to activate a USB Key.

SDK USB dongle key: Purple for SDK, Yellow for INtime for Windows run-time DRTOS activation string: 4X<8 Hexadecimal digits> separated by dashes

01234567-89ABCDEF-01234567-89ABCDEF

Used to activate a node-lock license from the TenAsys license server.

DRTOS fingerprint: 84 alphanumeric characters "+" 12 alphanumeric characters

FDEyMzQ1Njc4Oj08PT1BRVRTRVVXHUZOZWEaGxwdRmxUTmV3VFtadFx8fW9fLS4vMDEyMzQ1Njc4OTo7PD0+P0BBQkNERUYA DRTOS license response string: ~61 lines of ASCII with 76 columns.

## <span id="page-3-1"></span>Development Environment

## <span id="page-3-2"></span>*USB Dongle – Single Development Platform*

All Software Development Kits are supplied with a USB dongle. This USB dongle must be attached to the development platform during the installation of the SDK and while performing development work. Failing to have the USB dongle attached the platform will inhibit the operation of the SDK.

Note: This allows installation of the SDK on several platforms with the understanding that only platforms with a USB dongle are operational.

### <span id="page-3-3"></span>*Target Platform and Development Systems.*

The target platform, or system hosting the INtime Distributed RTOS application needs to be tethered (connected by an ethernet link) to a development platform that has a USB dongle, or the target platform must have its own active license. Without a tether or a local license, the target platform INtime RTOS will only run for a limited time.

Loading and activating a license on the target platform is covered in the Production Environment section.

## <span id="page-3-4"></span>*USB Dongle – Multiple Development Platforms*

By default, each SDK is locked to the particular USB dongle used to install the software. Upon request a unified license file supporting up to seven (7) USB dongles can be provided. This allows a design center that has purchased

several SDKs to use any of the USB dongle keys supplied with the SDKs to activate any of the installed SDKs in the design center.

Requests for having multiple USB dongles work on any system with an SDK installation can be made by sending an email to

[license@tenasys.com](mailto:license@tenasys.com) with the following information:

- Name of Company.
- Serial numbers of all the USB dongles.

## <span id="page-3-5"></span>*Network License USB Dongle – Networked Platforms*

A network license USB dongle is provided with the purchase of network license. The network license USB dongle needs to be on a server that is accessible by the local network hosting the SDK development platforms. The network license supports six (6) or more purchased SDKs at a time.

An active SDK checks out a token from the network license. This allows an SDK loaded on a laptop to be used on a remote site. When the remote work is completed, the license token can be checked back in to allow other SDKs on the network access to the token.

Please contac[t license@tenasys.com](mailto:license@tenasys.com) to purchase a network license.

## <span id="page-3-6"></span>*Loss of USB Dongles*

USB dongles are unique and cannot be replaced. It is therefore very important that they are secure at all times.

## <span id="page-4-0"></span>Production Environment

#### <span id="page-4-1"></span>*Node-lock*

#### <span id="page-4-2"></span>*Action*

To deploy an INtime Distributed RTOS application separate from the SDK, an INtime Distributed RTOS license must be activated on the target platform. Target platforms that are not activated will not be able to run INtime Distributed RTOS applications beyond a limited time.

#### <span id="page-4-3"></span>*Activation Process*

The process of "activation" consists of capturing a "fingerprint" from the platform, sending that "fingerprint" to a license server and then loading the license string generated by the license server onto the target platform.

The activation must be performed for every target platform because the license key is unique for each individual target platform.

#### <span id="page-4-4"></span>*Run-time Licenses – Run-time & Multicore Run-time*

Run-time licenses must be purchased before they can be downloaded from the license server in the process to activate a target platform. The cost of a run-time license varies with the volume purchased per year. Multi-core run-time licenses can also be purchased to support more than two (2) instances of INtime on a single target platform. Non-multi-core licenses will only allow two (2) instances of INtime to run on a multi-core processor.

Purchase of run-time licenses can be arranged by contacting sales. See the Introduction section for phone numbers and email address.

#### <span id="page-4-5"></span>*Activation Methods*

Once a license agreement and licenses have been purchased, a list of Single Use Activation Codes (SUAC) for each purchased license will be provided. SUACs are used during the activation process to:

- 1. Identify the kind of license that needs to be issued.
- 2. Record the issuance of the license against a valid account.

A list of SUACs will be provided by email or fax at the time of purchase. Appendix 1 provides step by step instructions on how to retrieve the list online.

#### <span id="page-4-6"></span>*Activation Methods*

There are several ways to "activate" a target platform. They include:

#### *Internet Activation*

Internet activation is the default method of activation. The target platform must be connected to a network that has access to the internet and the pop-up screens provide guidance through the process.

See Appendix 1 for detailed instructions on how to perform an Internet Activation.

#### *License portal activation*

This process is for users that cannot or do not want to have the target platform connected to the internet for security or other reasons. The process consists of capturing the "fingerprint" from the target platform and copying this "fingerprint" to a system that has access to the internet. Open the license portal at

<http://activate.tenasys.com/activate/activate.aspx> in an internet browser. Provide the "fingerprint' to the license portal. Copy the returned license code onto the target platform.

See Appendix 2 for detailed instructions on how to perform a license portal activation.

#### <span id="page-4-7"></span>*Field Service Considerations*

As mentioned earlier, every license key is unique to a particular target platform. The run-time node lock license is for a particular target system and is not transferable. Replacing a system will require the purchase of a new run-time license. Changing part of the system, such as the hard disk drive, on which INtime is activated could invalidate the license key that was generated for that target platform. A new license key for the platform might need to be generated using one of the listed methods.

## <span id="page-5-0"></span>Appendix 1 - Internet Activation

This method requires the target platform to be connected to a network that has internet access.

#### <span id="page-5-1"></span>*Network Firewall considerations*

The license server requires the client to have access to TCP port 8888 for communication and activation.

#### <span id="page-5-2"></span>*Procedure*

Activation of the target platform can be performed while the target platform is tethered or untethered. An unactivated target platform time-outs after searching for a tether but the time-out period is long enough for the activation process.

Activation of a target platform is performed with the aid of the built-in web-server on INtime Distributed RTOS. Access the web-server interface by entering the IP address from the installation configuration of the target platform or from the startup screen at boot time if the platform was set to obtain an IP address via DHCP as shown in the example screen below.

dhclient: ie1g0: no link ... dhclient: ie1g0 got link dhclient: DHCPREQUEST on ie1g0 to 255.255.255.255 port 67 dhclient: DHCPREQUEST on ie1g0 to 255.255.255.255 port 67 dhclient: DHCPREQUEST on ie1g0 to 255.255.255.255 port 67 dhclient: DHCPACK from 172.16.1.1 dhclient: New IP Address (ie1g0): $(172.16.18.116)$ dhclient: New Subnet Mask (ie1g0): 255.255.0.0 dhclient: New Broadcast Address (ie1g0): 172.16.255.255 dhclient: New Routers (ie1g0): 172.16.1.122 dhclient: bound to  $172.16.18.116 -$  renewal in 691200 seconds. Loading /network7/ftpd.rta Loading /bin/webs.rta Loading /network7/mdnsresp.rta Loading /bin/tether.rta tether: INF: Tethering to INtime Development System. tether: INF: Tether Server IP address is 172.16.10.130 tether: INF: localtime is Tue Dec 20 14:45:29 2016 INtime RTOS Loader: System now TETHERED Loading /bin/mpiosrv.rta Loading /bin/nodemgr.rta Loading /bin/gobs\_net.rta Run-Time Loader Operation Complete.

Figure 1.1 - Target platform boot up screen with the IP address listed.

The target platform was set up in DHCP mode with the network connection on network device rtl1g0.

An alternative is to use the *INtime Node Management* window on any system on the network shared with the INtime Distributed RTOS target platform. If using the *INtime Node Management* window, the IP address is displayed on the right after selecting the system on the left. Click on *Configure over network*.

## tenAsys® INtime® Distributed RTOS Licensing Policies and Procedures

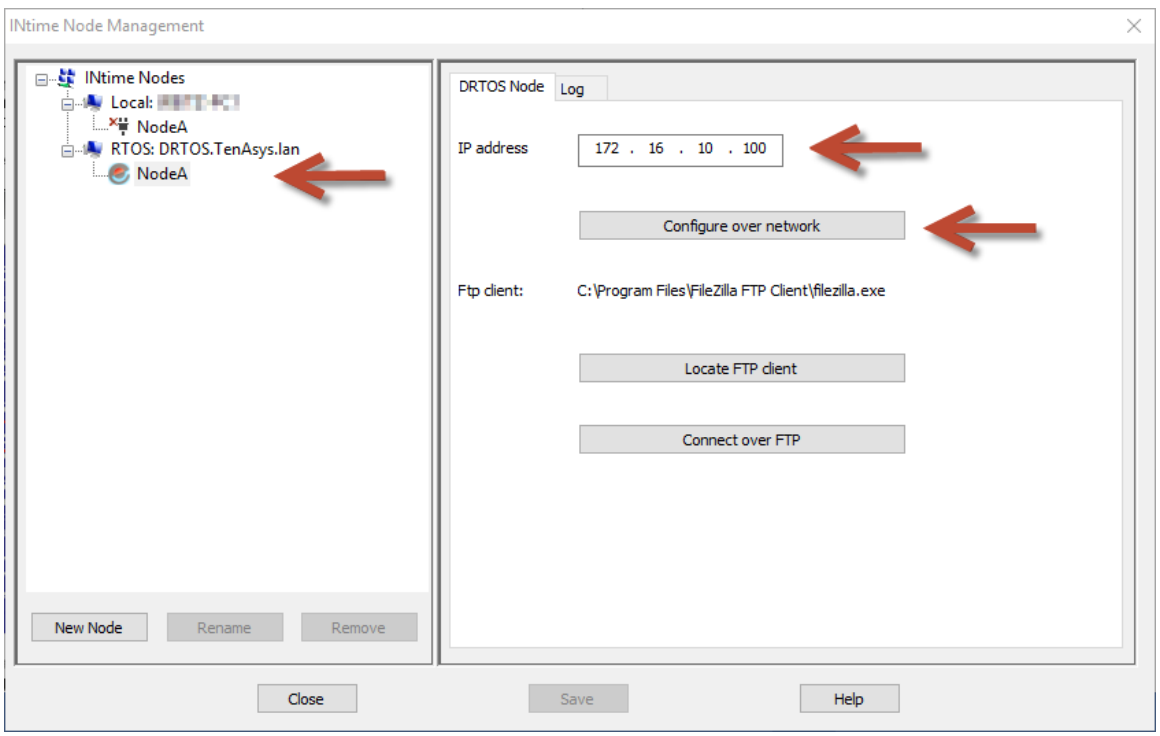

Figure 1.2 – Select the RTOS node with the INtime Node Manager.

Both methods get to the initial INtime distributed RTOS screen from the built-in web server.

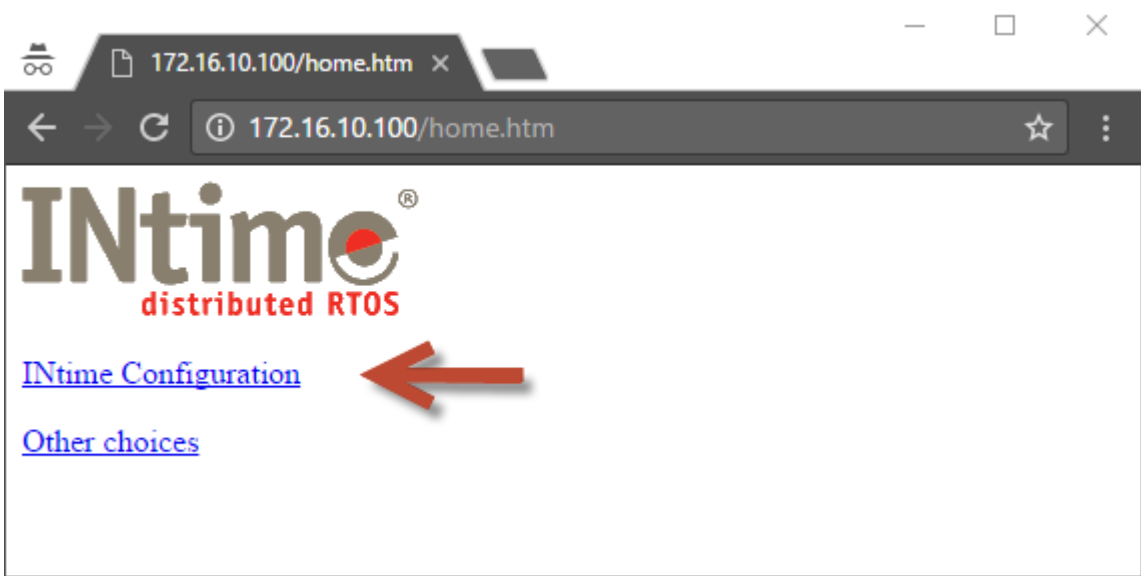

Figure 1.3 – Initial screen from the RTOS web server.

Click on *INtime Configuration*.

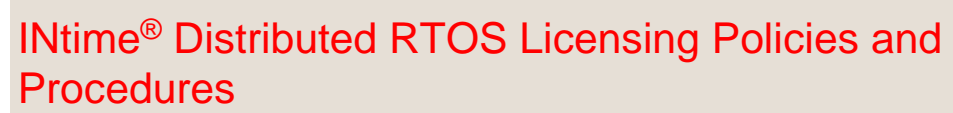

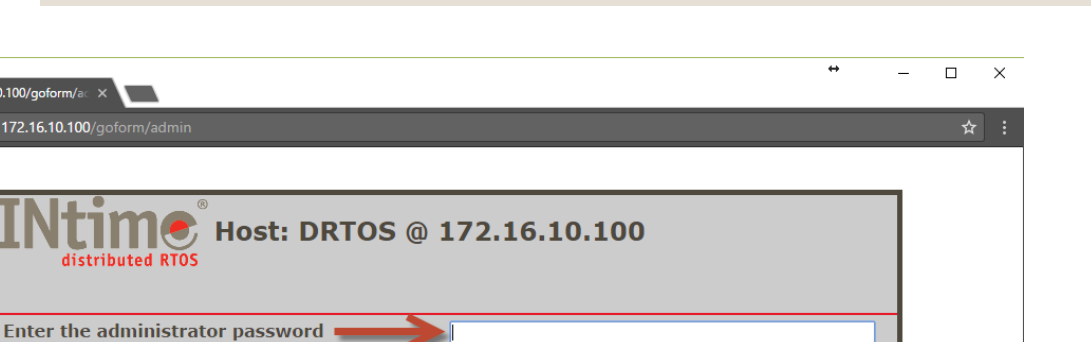

Figure 1.4 - Password screen of the target platform's built-in web-server.

Login

Enter the target platform password set in the installation configuration process. If the password was not set, it is blank. Click on *Login*.

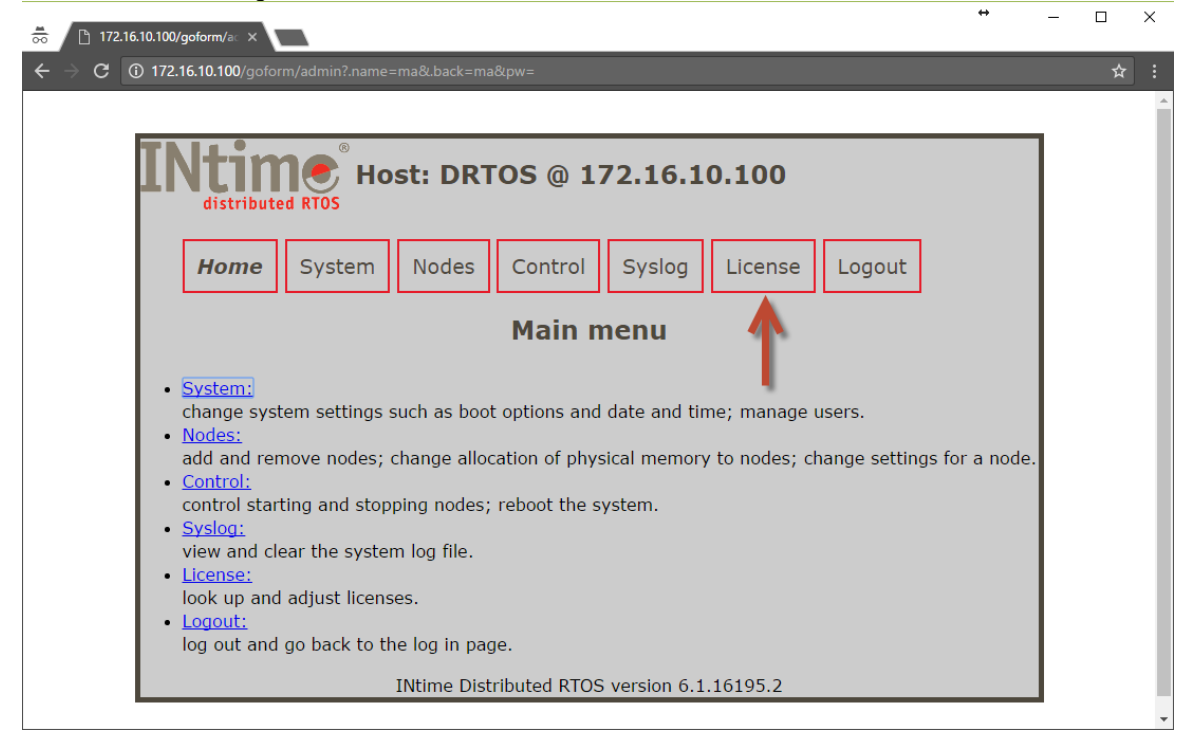

Figure 1.5 - Main screen of the target platform's built-in web-server.

Click on the License menu and a screen listing 4 methods to activate the platform appears.

ten Asys®

 $\frac{M}{\infty}$  172.16.10.100/goform/ac X C ① 172.16.10.100/

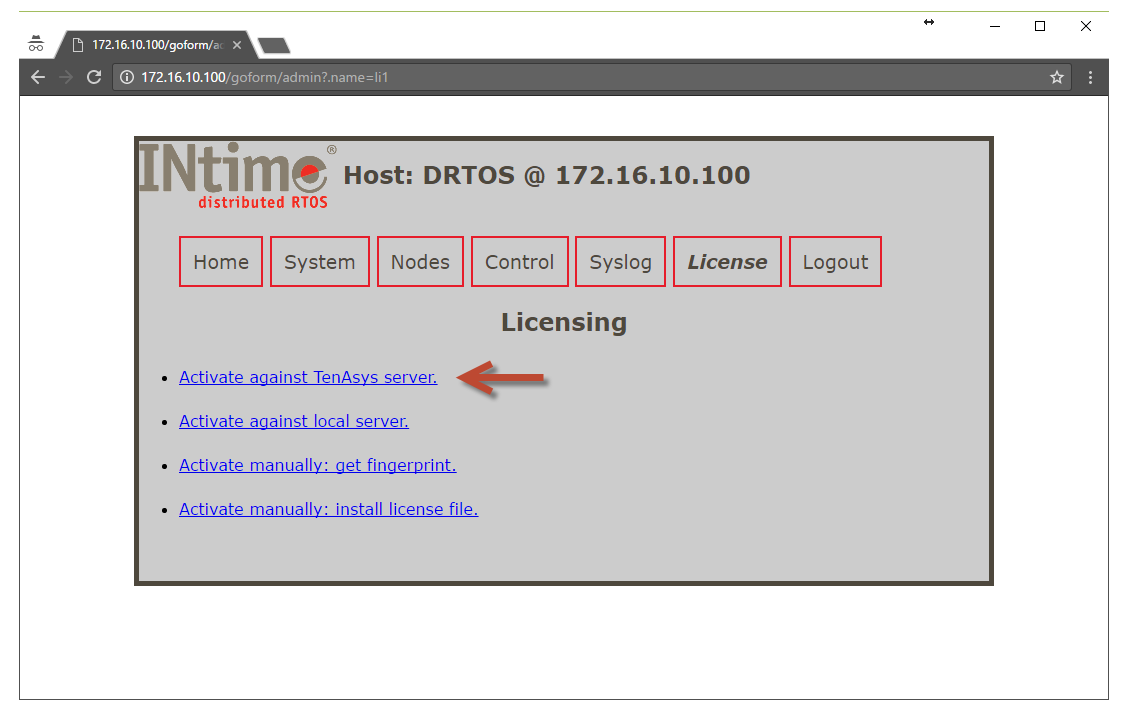

Figure 1.6 - Activation option screen and activation against TenAsys-server entry screen.

 $\overline{a}$ 

 $\overline{\vee}$  $\Box$ 

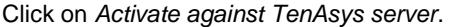

ten Asys®

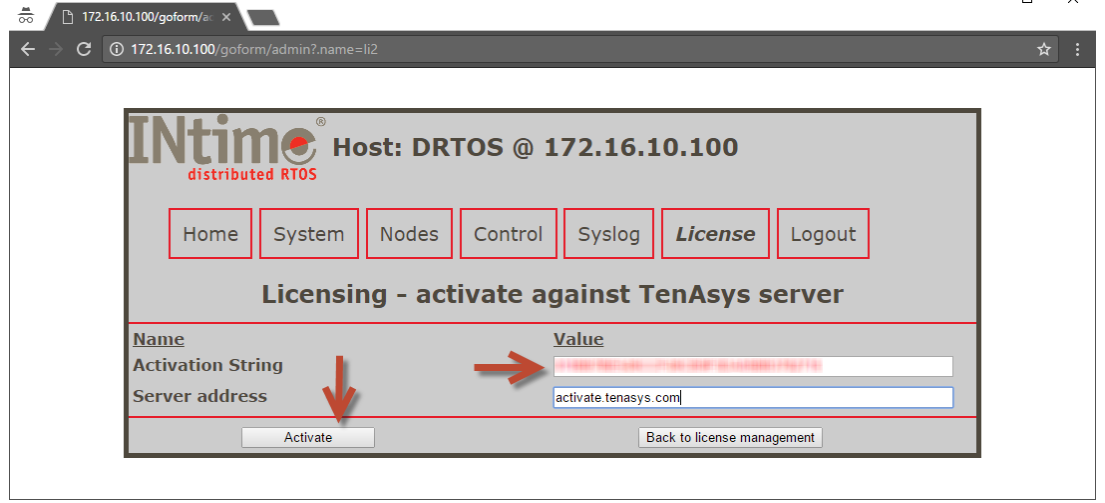

Figure 1.7 - Activation option screen and activation against TenAsys-server entry screen.

Select an "*Activation String*" from the list received after the purchase of run-time licenses. The "*Activation String*" consists of four sets of eight hexadecimal digits separated by hyphens. Enter the "*Activation String*" and click on the *Activate* button. The application will automatically take a "fingerprint" of the platform, communicate, and record the "*Activation String*" against the signature on the TenAsys license server and download a License Key to the platform from the TenAsys license server. The target platform is activated and ready to run permanently untethered.

## ten Asys® INtime® Distributed RTOS Licensing Policies and **Procedures**

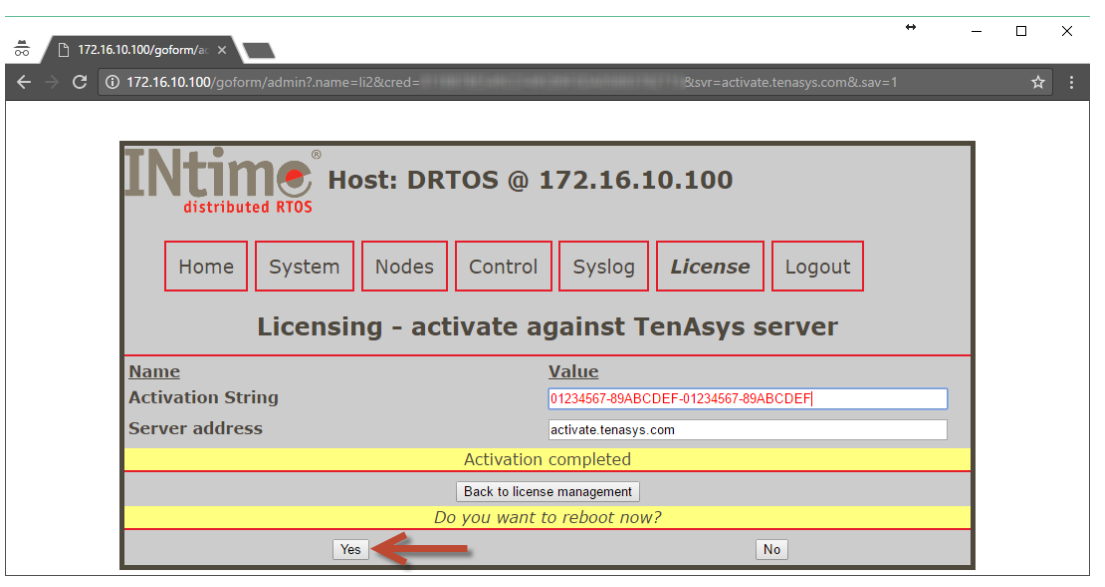

Figure 1.8 – Successful activation

Click on *Yes* to reboot the INtime Distributed RTOS system with the new license.

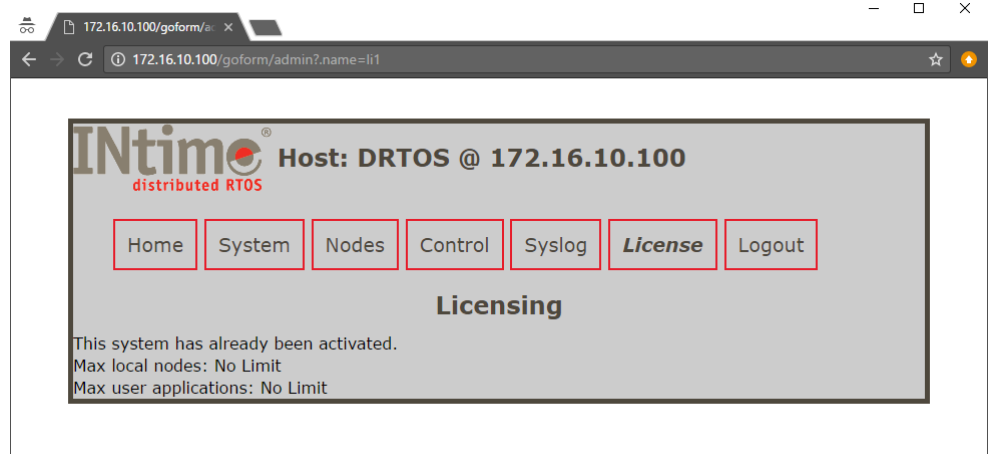

Figure 1.9 – License page after activation

If the target platform's software is re-installed from scratch, this process can be repeated. The "License code" is detected as already used and the platform's signature is checked against the signature that was sent when the platform was activated previously. If they match, then a new "License Key" will be downloaded to the platform without consuming an additional license.

# <span id="page-10-0"></span>Appendix 2 – License Portal Activation

License portal activation does not require the target platform to be connected to the internet. Activation comprises of several steps and may take a day or two to complete.

## <span id="page-10-1"></span>*Procedure*

Activation of the target platform can be performed while the target platform is tethered or untethered. An unactivated target platform time-outs after searching for a tether but the time-out period is long enough for the activation process.

Activation of a target platform is performed with the aid of the built-in web-server on INtime Distributed RTOS.

Access the web-server interface by entering the IP address from the installation configuration of the target platform or from the startup screen at boot time if the platform was set to obtain an IP address via DHCP as shown in the example screen below.

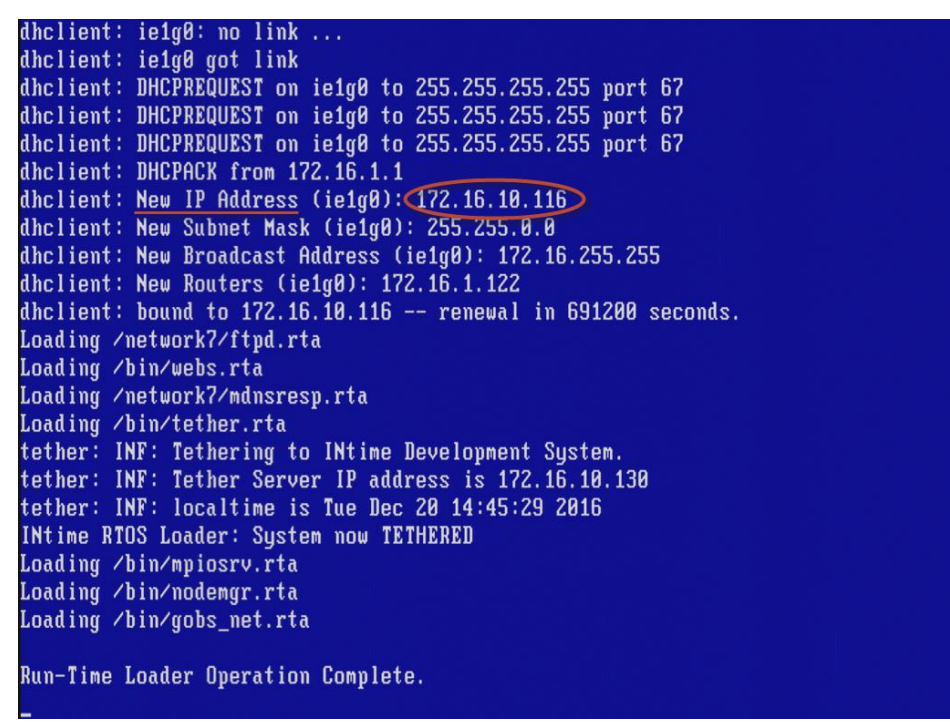

Figure 2.1 - Target platform boot up screen with the IP address listed.

The target platform was set up in DHCP mode with the network connection on network device rtl1g0.

An alternative is to use the *INtime Node Management* window on any system on the network shared with the INtime Distributed RTOS target platform. If using the *INtime Node Management* window, the IP address is displayed on the right after selecting the system on the left. Click on *Configure over network*.

## tenAsys® INtime® Distributed RTOS Licensing Policies and **Procedures**

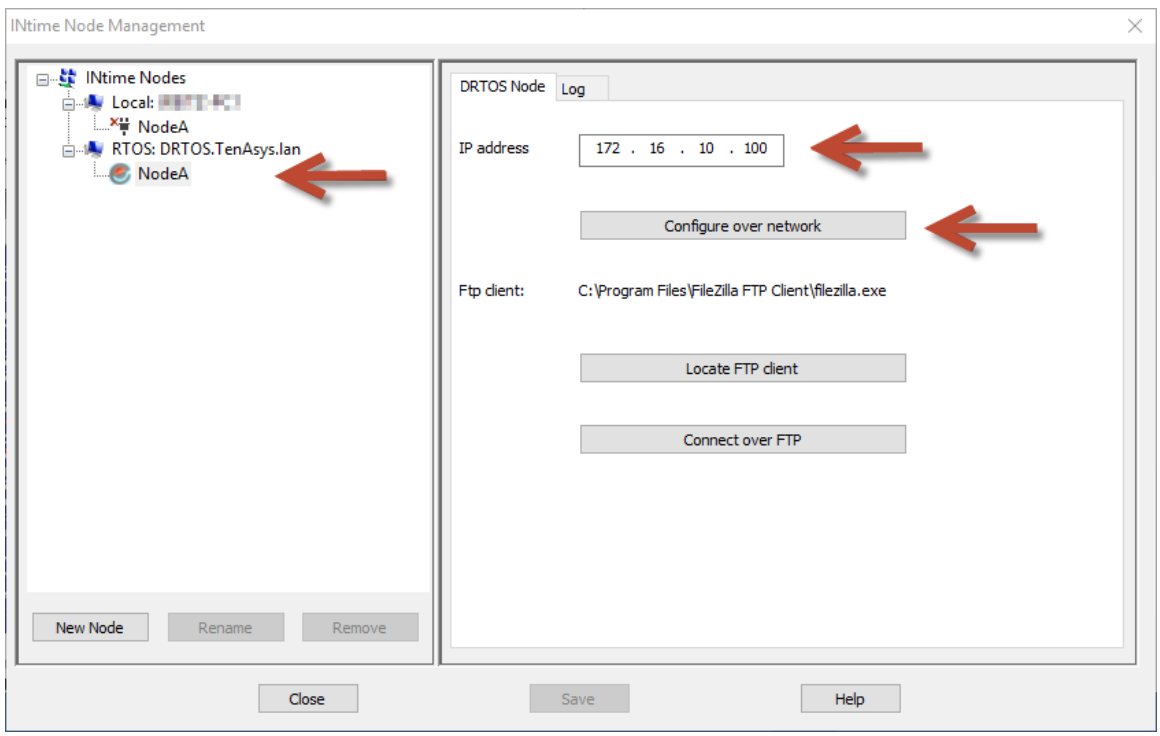

Figure 2.2 – Select the RTOS node with the INtime Node Manager.

Both methods get to the initial INtime distributed RTOS screen from the built-in web server.

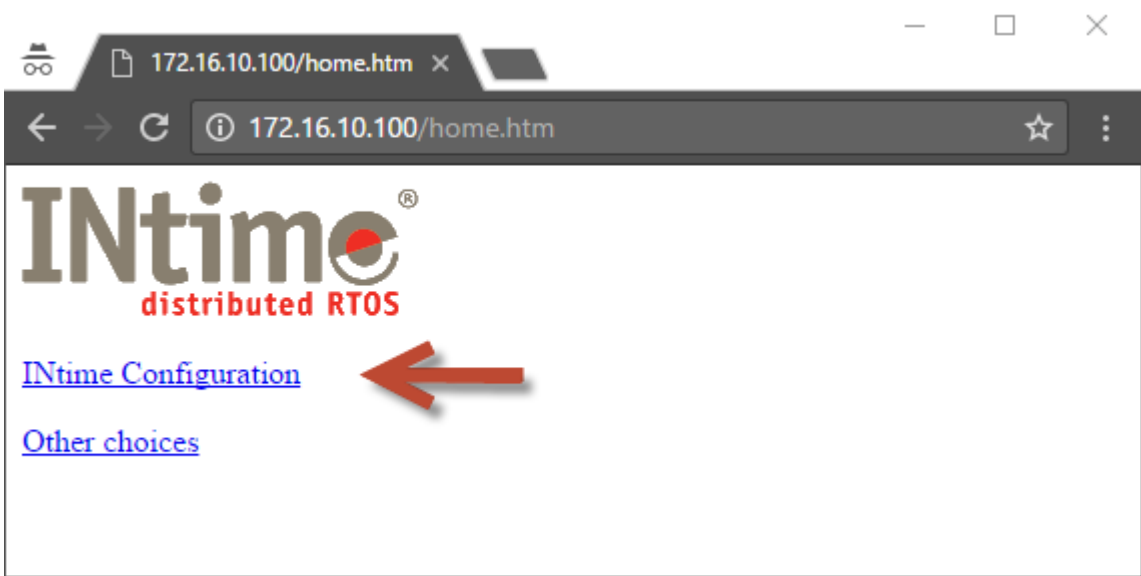

Figure 2.3 – Initial screen from the RTOS web server.

Click on *INtime Configuration*.

INtime® Distributed RTOS Licensing Policies and **Procedures** 

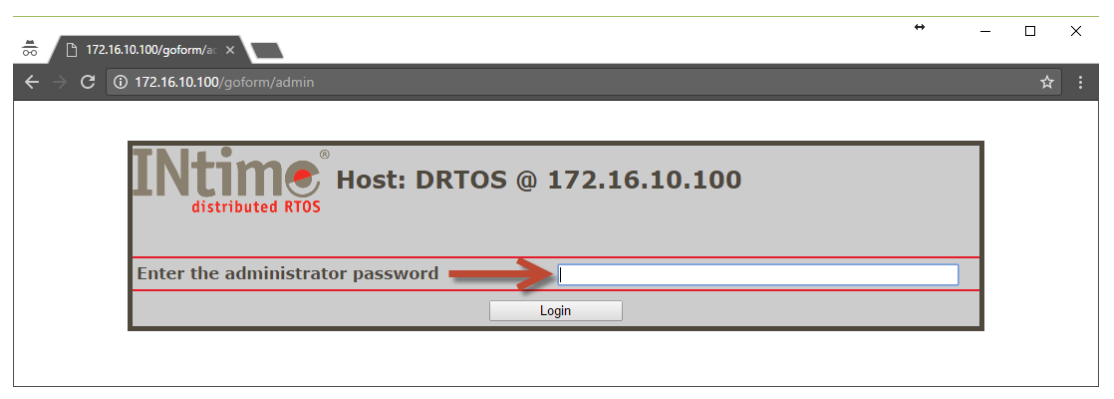

Figure 2.4 - Password screen of the target platform's built-in web-server.

Enter the target platform password set in the installation configuration process. If the password was not set, it is blank. Click on *Login*.

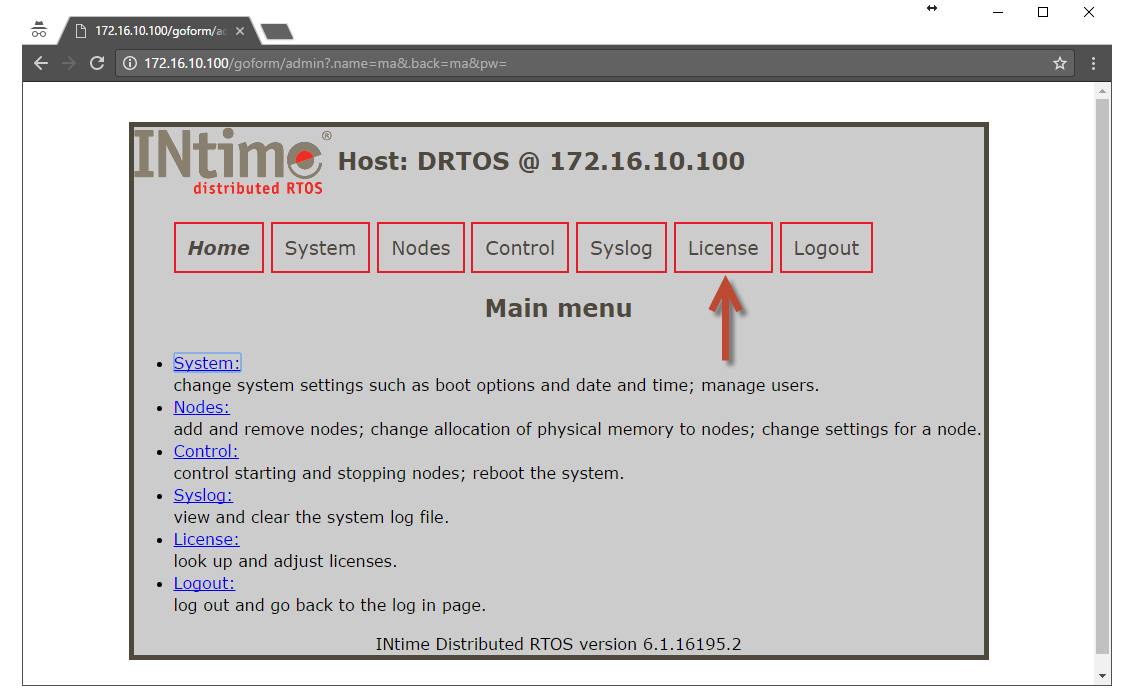

Figure 2.5 - Main screen of the target platform's built-in web-server.

Click on the *License* menu and a screen listing 4 methods to activate the platform appears. Click on *Activate manually: get fingerprint*. and a screen appears that lists the fingerprint in a blank field as shown below.

ten Asys®

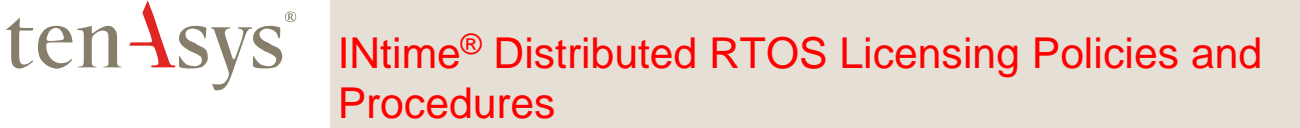

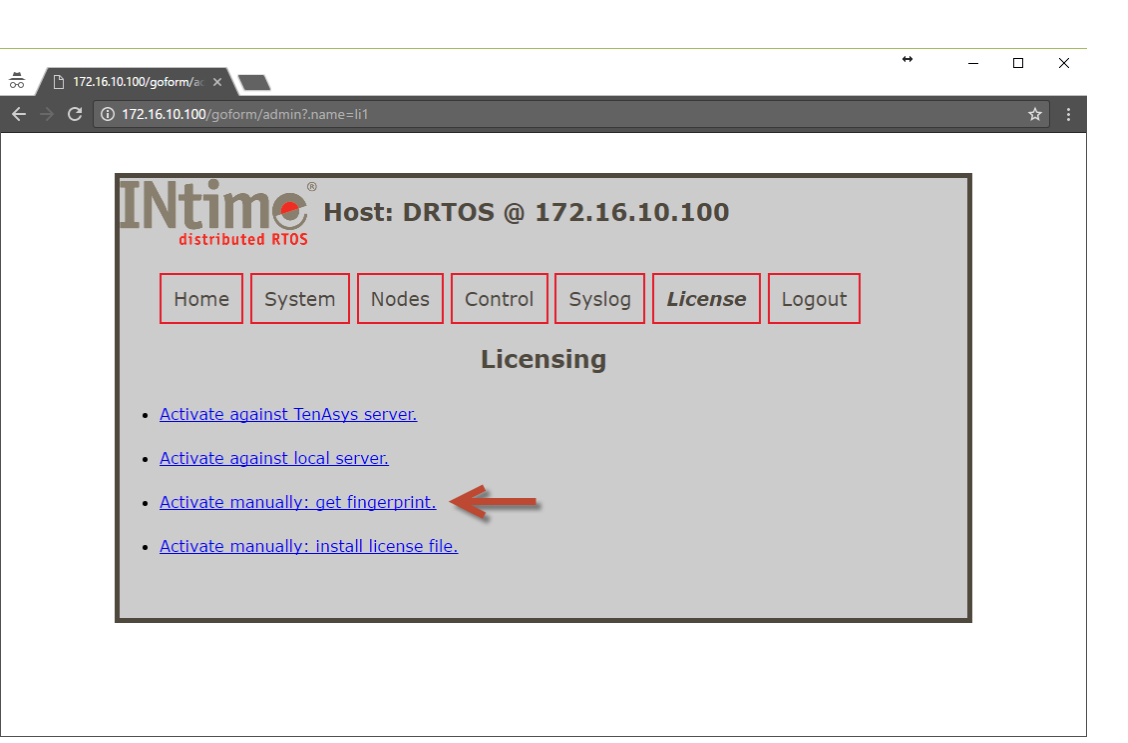

Figure 2.6 - Licensing – get fingerprint

![](_page_13_Picture_118.jpeg)

Figure 2.7 - Licensing – get fingerprint screen

Click the *Copy to clipboard* button.

Paste the content of the clipboard to a text file editor like Notepad and send it to [license@tenays.com.](mailto:license@tenays.com) An email response is generated within a business day (US business day) with an attached file containing the License Response String.

Load the license file on the PC that is connected to the target platform. Go the license screen and click on *Activate manually: install license file*.

## tenAsys® INtime® Distributed RTOS Licensing Policies and **Procedures**

![](_page_14_Picture_1.jpeg)

Figure 2.8 - Select install license file

![](_page_14_Picture_79.jpeg)

Figure 2.9 - Manual license file installation screen

Copy and paste the License Response String from the file and click on the Activate button. The target platform is activated and ready to run permanently untethered.